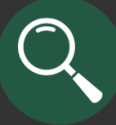

### Chartfield Lookups

Chartfield Lookups provide additional details related to the various Chartfields, such as OrgID, Fund, Account, Activity, and Project.

#### **Navigation can be done multiple ways through Management Reports:**

- 1. Through the *Management Reports* Criteria Page.
- 2. Through the various red hyperlinks found in management reports, including those located in the Criteria Header.

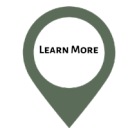

**This guide covers hyperlinks located within the Summary of Revenue & Expense (Activities) and Revenue & Expense by Budget Category (Projects). See the** *Management Reports for Activities and Projects* **guide on the [Financial Services Training site](https://financialservices.utah.edu/training/) to see more Chartfield Lookups located within management reports.**

### Access from *Management Reports* Criteria Page

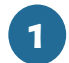

**1** From *Management Reports* application, click the drop down menu next to "Chartfields" located on the top navigation bar and select the desired Lookup.

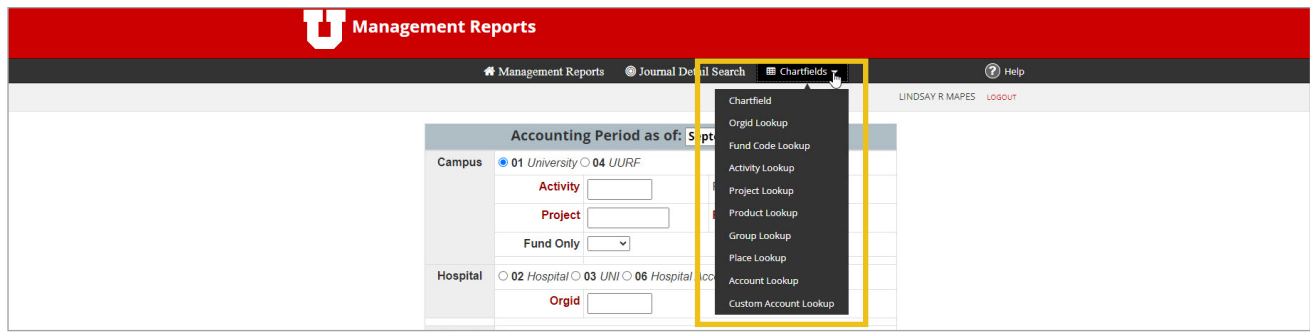

**2** Enter search criteria and click the "Submit" button (*Activity Lookup* shown in screenshot).

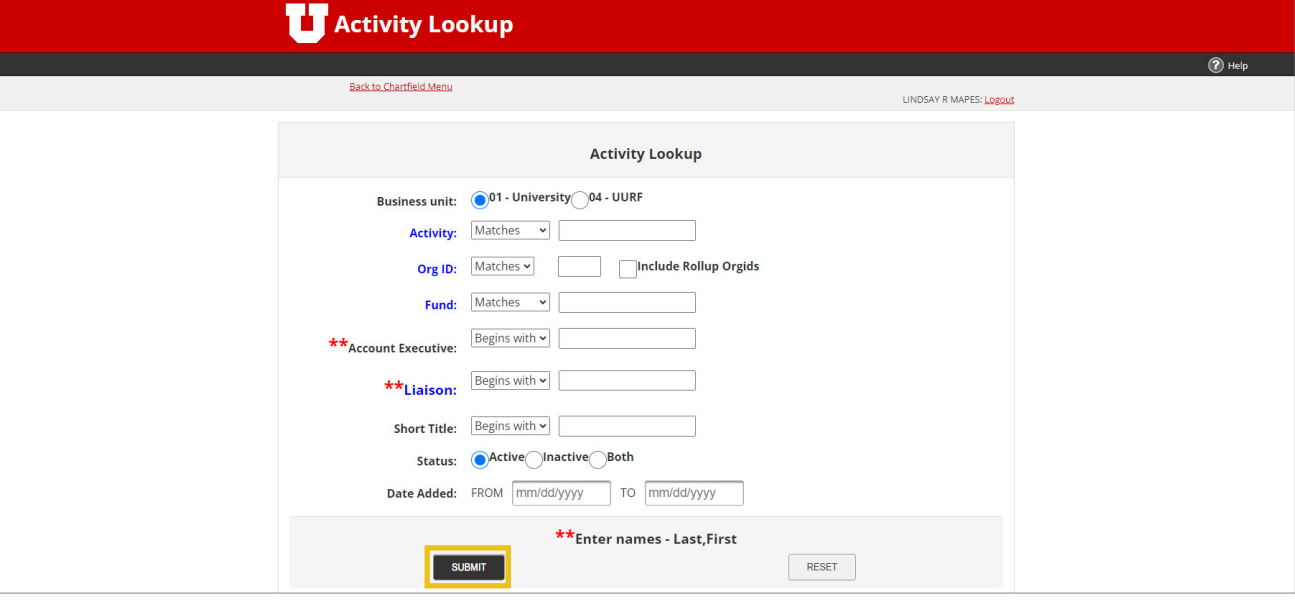

**See the** *Accessing Management Reports for Activities and Projects* **video on the [Financial Services](https://financialservices.utah.edu/training/)  [Training site](https://financialservices.utah.edu/training/) for steps to access the Management Report application.**

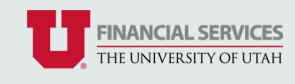

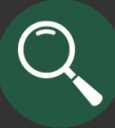

### Access from *Management Reports* Criteria Header

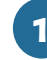

**1** From any management report, click the desired red hyperlink to open the search screen/results for the related Chartfield Lookup.

#### **Activities**

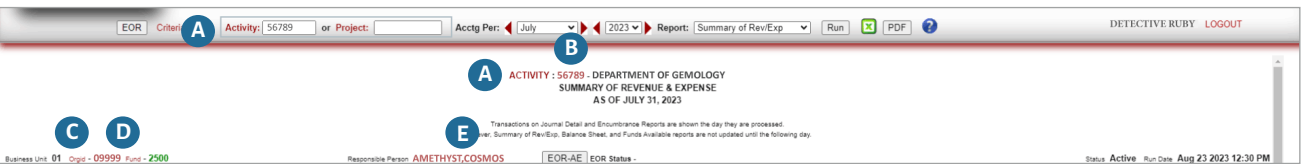

**A "Activity" red hyperlink:** when clicked, opens the *Activity Lookup* search screen. Enter criteria to search for a specific Activity or view a list of Activities by Business Unit, OrgID, Fund, Account Executive, Liaison, Status, etc.

**B Activity Number red hyperlink:** when clicked, opens the *Activity Lookup* search results for the Activity and includes details, such as Fund, OrgID, Account Executive, and Liaison.

**C "Orgid" red hyperlink:** when clicked, opens the *Org Id Lookup* search screen. Enter criteria to search for all Orgs within the OrgID hierarchy (Rollup Structure) or a list of OrgIDs by Business Unit and/or Status (OrgID List).

**D OrgID red hyperlink:** when clicked, this opens the *Org Id Lookup* search results of all OrgIDs.

**E "Responsible Person" red hyperlink:** when clicked, this opens the *Activity Lookup* search results of all Activities for the Account Executive.

#### **Projects**

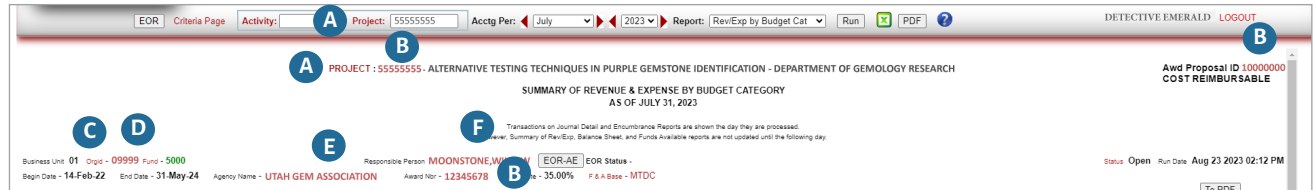

**A "Project" red hyperlink:** when clicked, opens the *Project Lookup* search screen. Enter criteria to search for a specific Project or a view list of Projects by OrgID, Account Executive/Principal Investigator, Agency Award Number, Proposal ID, Liaison, Status, etc.

**B Project Number, Award Number, and Proposal ID red hyperlinks:** when clicked, opens the *Project Lookup* search results for the Project and includes details, such as OrgID, Account Executive/Principal Investigator, and Liaison.

**C "Orgid" red hyperlink:** when clicked, opens the *Org Id Lookup* search screen. Enter criteria to search for all Orgs within the OrgID hierarchy (Rollup Structure) or a list of OrgIDs by Business Unit and/or Status (OrgID List).

**D OrgID red hyperlink:** when clicked, this opens the *Org Id Lookup* search results of all OrgIDs.

**E Agency Name red hyperlink:** when clicked, opens the *Project Lookup* search results of all Projects with the Agency Name.

**F "Responsible Person" red hyperlink:** when clicked, this opens the *Project Lookup* search results of all Projects for the Account Executive/Principal Investigator.

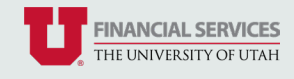

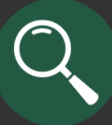

## Example Use Cases for Chartfield Lookups

See a list of all Activities/Projects for my department/college (both active and inactive)

**1** Select "Activity Lookup" or "Project Lookup" from the drop down menu.

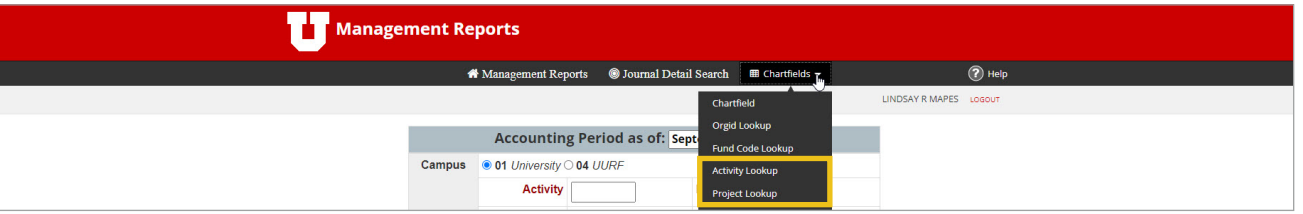

**2** Enter OrgID and click the "Submit" button. *NOTE: Check the "Include Rollup Orgids" to see all Activities/ Projects within the Org structure/hierarchy.*

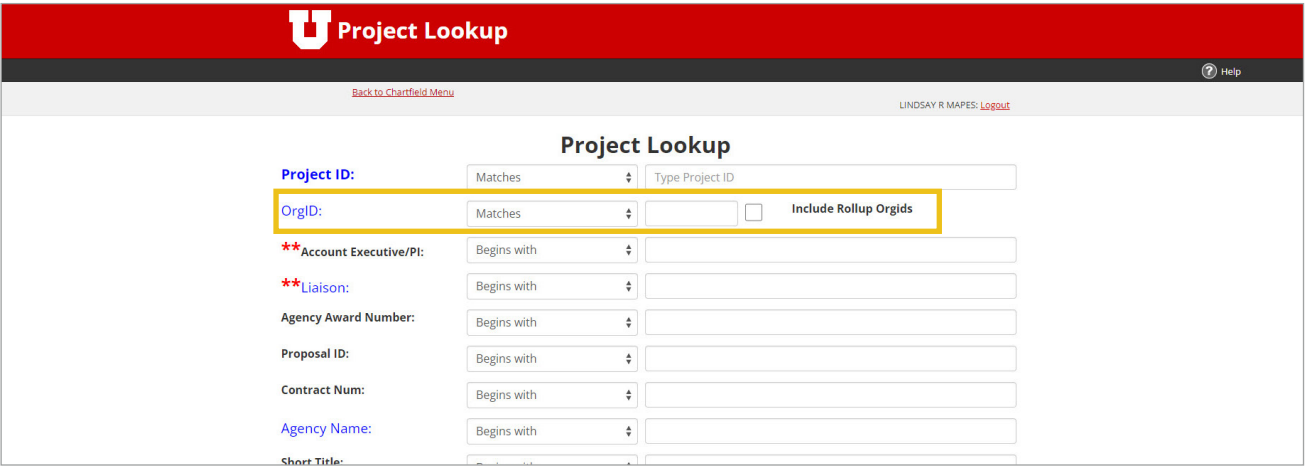

#### **Navigate/Customize the Search Results**

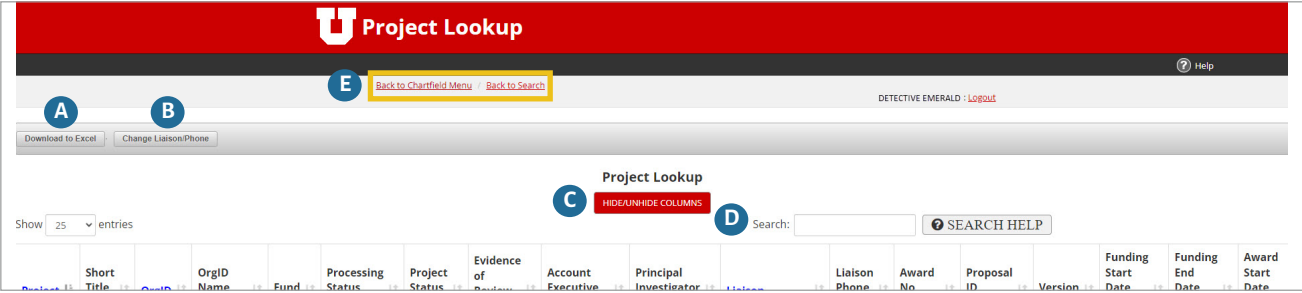

- **A "Download to Excel" button:** when clicked, downloads the search results (all columns) in an Excel format.
- **B "Change Liaison/Phone" button:** when clicked, another screen opens to enter the new Liaison for the selected Activities/Projects. *Note: Click "Cancel" to return to the previous screen.*
- **C "Hide/Unhide Columns" button:** when clicked, another screen opens to hide or unhide columns from the search results screen. *Note: If downloaded to Excel, all columns, even those hidden will be downloaded.*
- **D "Search" box:** enter a key term here to search the results.
	- **E Navigation buttons:** use red hyperlinks located in this section to return to a previous screen.

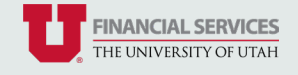

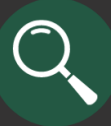

## Example Use Cases for Chartfield Lookups Continued

See a list of all Activities/Projects that have been added this fiscal year for my department/college

**1** Select "Activity Lookup" or "Project Lookup" from the drop down menu.

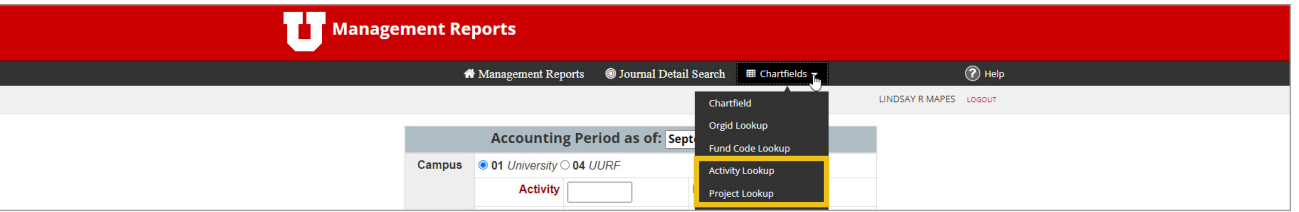

**2** Enter the fiscal year dates in the "Date Added" *From* and *To* fields and click the "Submit" button.

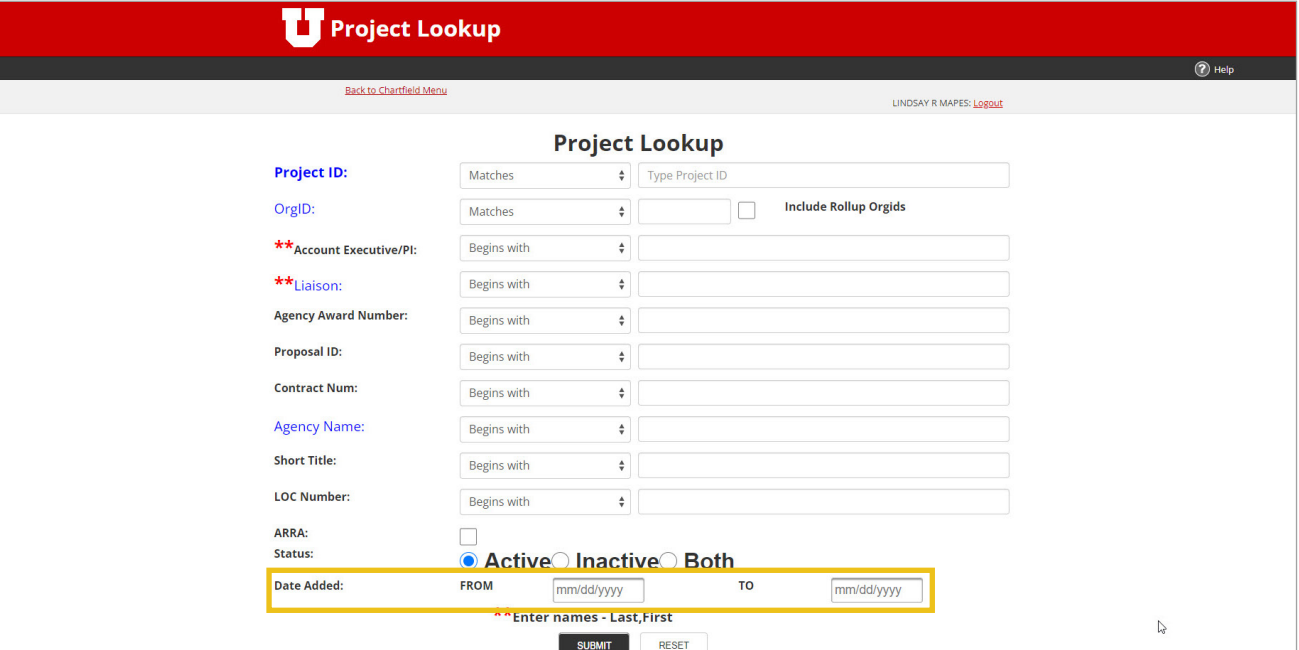

See a list of all Funds in Business Unit 01 (University - Academic)

**1** Select "Fund Code Lookup" from the drop down menu.

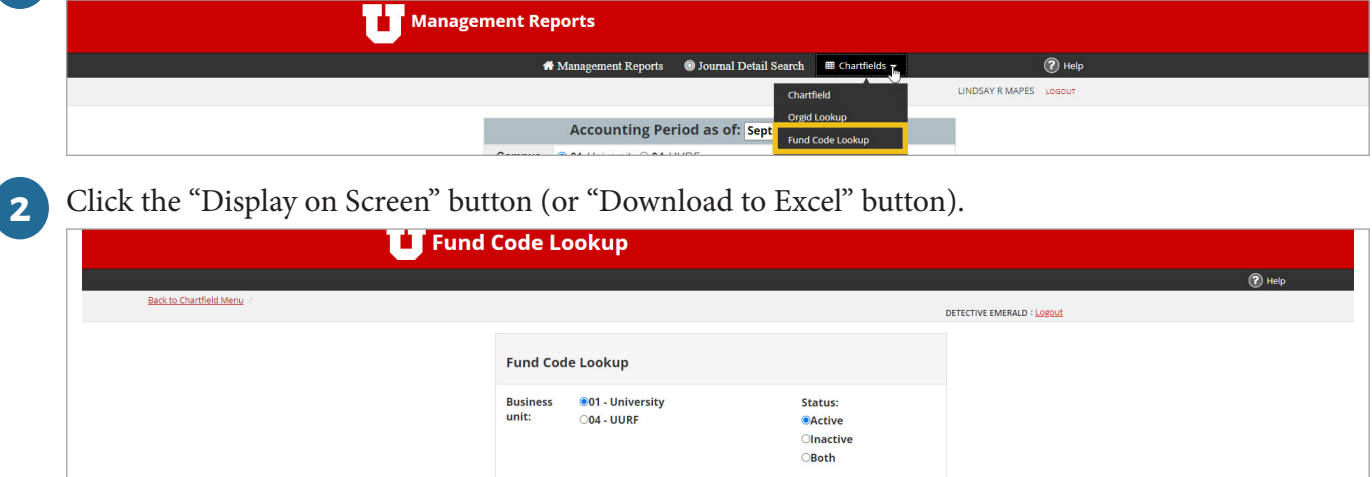

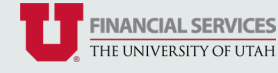

**Output Options** 

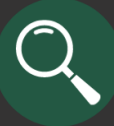

# Example Use Cases for Chartfield Lookups Continued

See the Org structure for my department/college

**1** Select "Orgid Lookup" from the drop down menu.

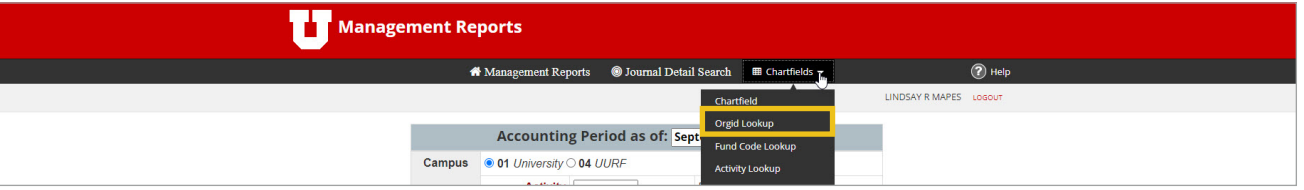

**2** Enter your OrgID (five digits) in the *Rollup Structure* section and click the "Display on Screen" button (or "Download to Excel" button).

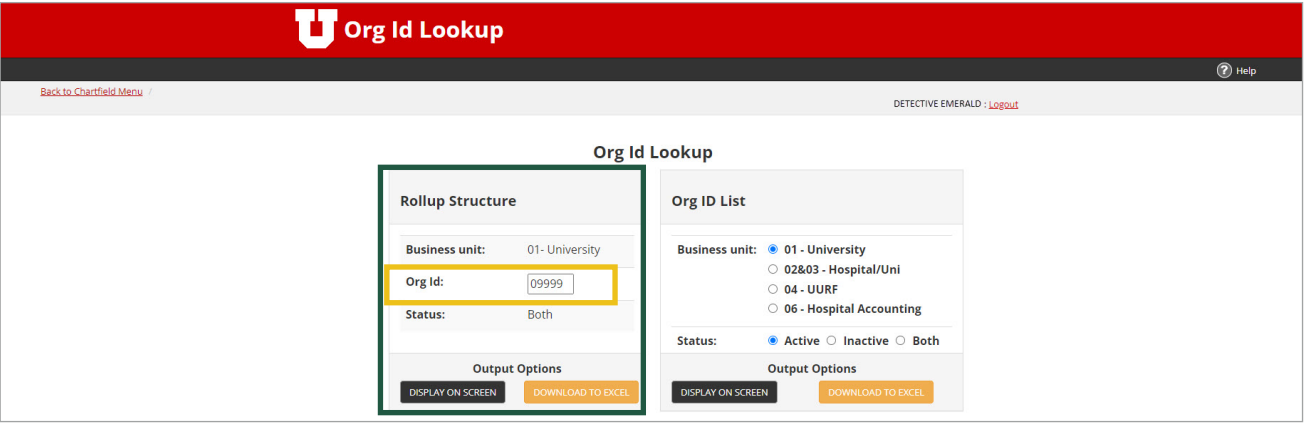

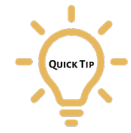

**To see a list of all OrgIDs, click the "Display on Screen" or "Download to Excel" button located in the**  *Org ID List* **section.**

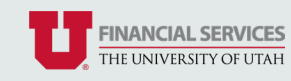